# **Train-Test**

### **การยืนยันตัวตนครั้งแรก ส าหรับเจ้าหน้าที่ศูนย์ HCEC**

\*\* การยืนยันตัวตนของเจ้าหน้าที่ศูนย์ HCEC ต้องได้รับการเชิญผ่านทาง Invitation Email เท่านั้น \*\* โดยมีลำดับดังนี้

- 1.) **ศบศ-สพฐ** แจ้งข้อมูลผู้จัดการศูนย์ HCEC (ชื่อ นามสกุล หมายเลขโทรศัพท์ และอีเมล) **Train-Test**
- 2.) **Train-Test** จัดส่ง Invitation Email ยืนยันตัวตน อีเมลของ **ผู้จัดการศูนย์ HCEC**
- 3.) **ผู้จัดการศูนย์ HCEC** จัดส่ง Invitation Email ยืนยันตัวตน อีเมลของ **เจ้าหน้าที่ศูนย์ HCEC**

## **ขั้นตอนยืนยันตัวตน**

- **1.) ได้รับ Invitation Email**
	- + ผจก/จนท ศูนย์ HCEC ได้รับ Invitation Email พร้อม Link คู่มือการทำงาน
	- + เลือก**ลงทะเบียน**

#### **2.) ยืนยันตัวตนด้วยอีเมล**

- + กรอก Email ที่ได้รับจดหมายเชิญฉบับนี้ และ Password กรณีที่อีเมลของท่านเป็น Gmail ให้กด Sign up with Google
- + เลือก **Create an account**
- หมายเหตุ: ระบบจะไม่อนุญาตให้ Create account กรณีกรอกอีเมลอื่น ที่แตกต่างจากอีเมลที่ได้รับจดหมายเชิญ
- + ภายหลังจากที่ยืนยันตัวตนด้วยอีเมลเรียบร้อยแล้ว
	- ให้เลือก **Go to application** เพื่อเข้าระบบ Admin

### **3.) กรอกข้อมูลส่วนตัว**

- เมื่อเข้ามายังหน้าเพจของ Admin แล้ว
- + กรอกข้อมูลตามความเป็นจริง
- หมายเหตุ: ชื่อและนามสกุลที่กรอกนี้ จะใช้ในการสมัครสอบ / ฝึกอบรม และออกใบ Certificate ต่างๆ
- + เมื่อกรอกข้อมูลเรียบร้อยแล้ว เลือก **Save**

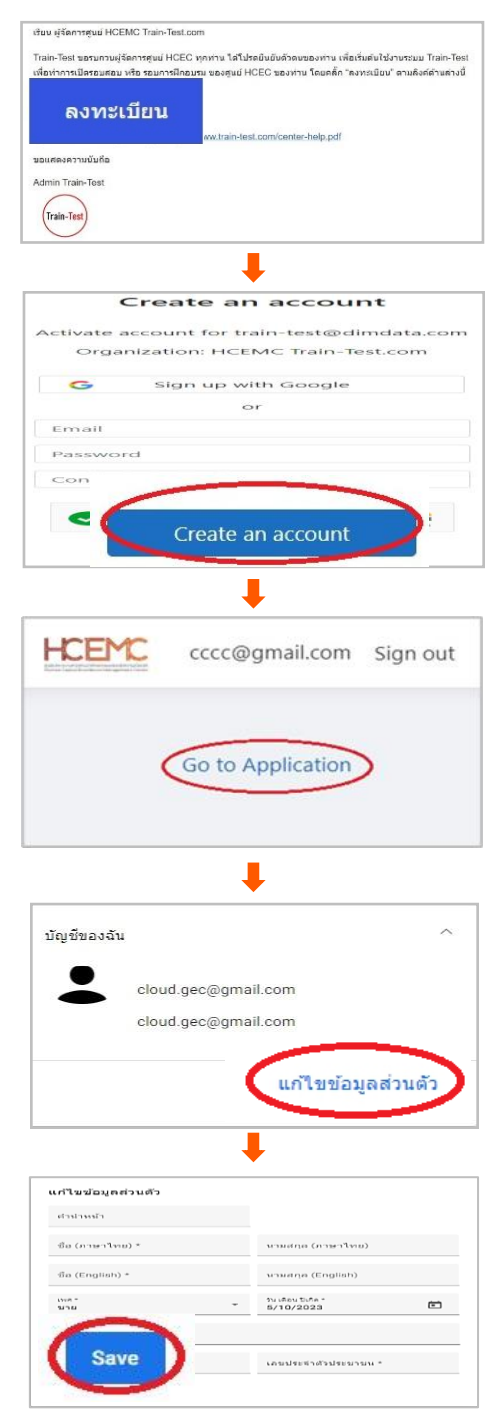